## Designing a Userview

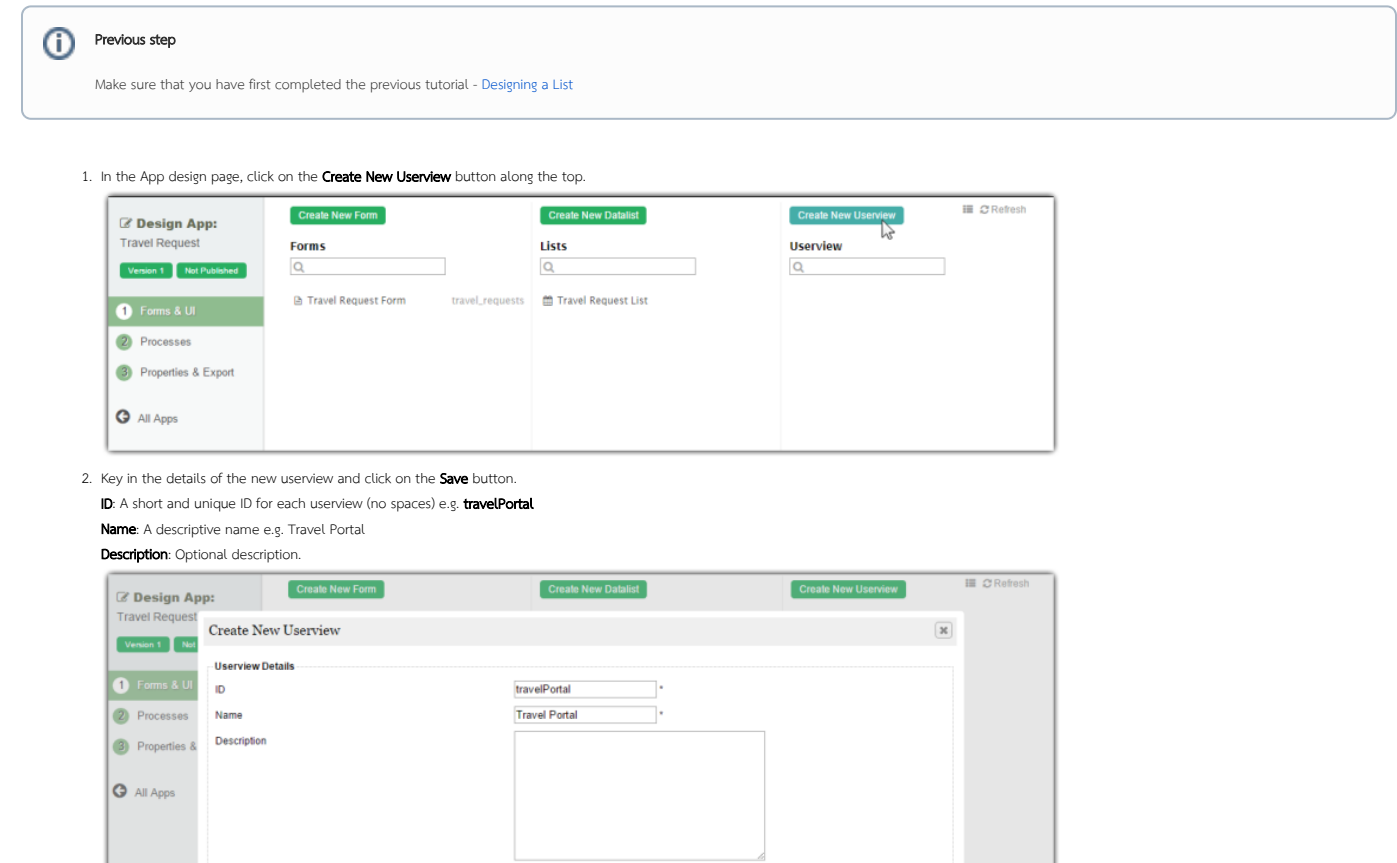

- 3. Click on Save to save the userview and launch the Userview Builder in a new window. If your browser blocks the popup, click on the form name to launch it.
- 4. The first step in the Userview Builder is the **Design Userview** page. On the **left** is the **palette** containing available **menu elements**. In the middle is the canvas containing the userview **header, footer** and one or

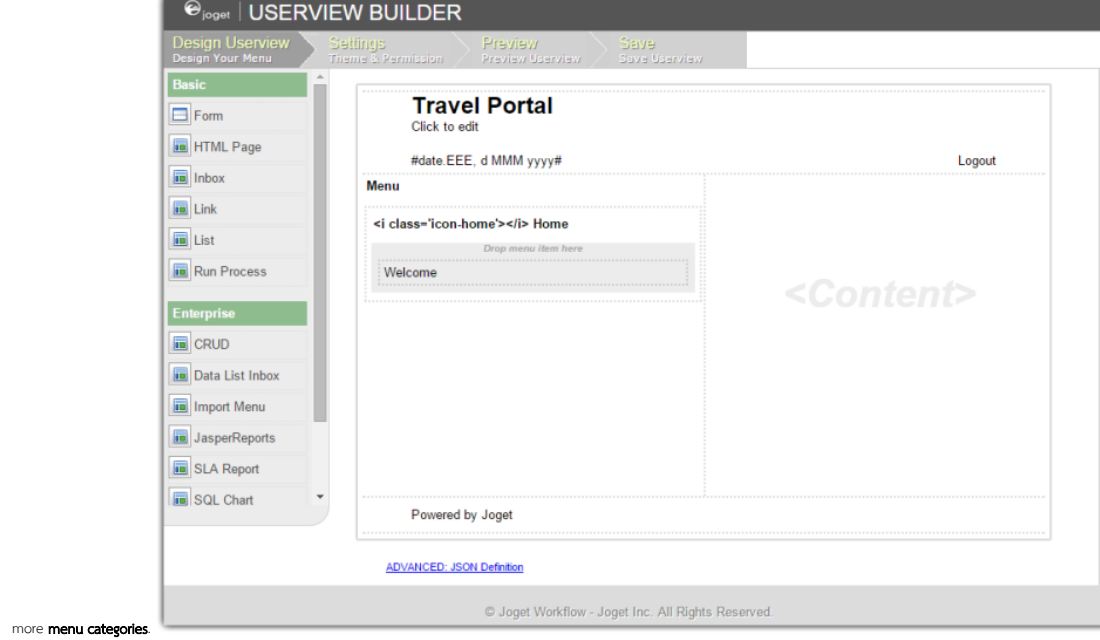

- 5. When you hover over the canvas Menu, a button will appear giving you the option to Add Category.
- 6. You can click any category name to edit it, and drag categories up and down.
- 7. Drag menu elements from the palette into any category.

Save Cancel

8. Hover over any category or menu element to see the available options.

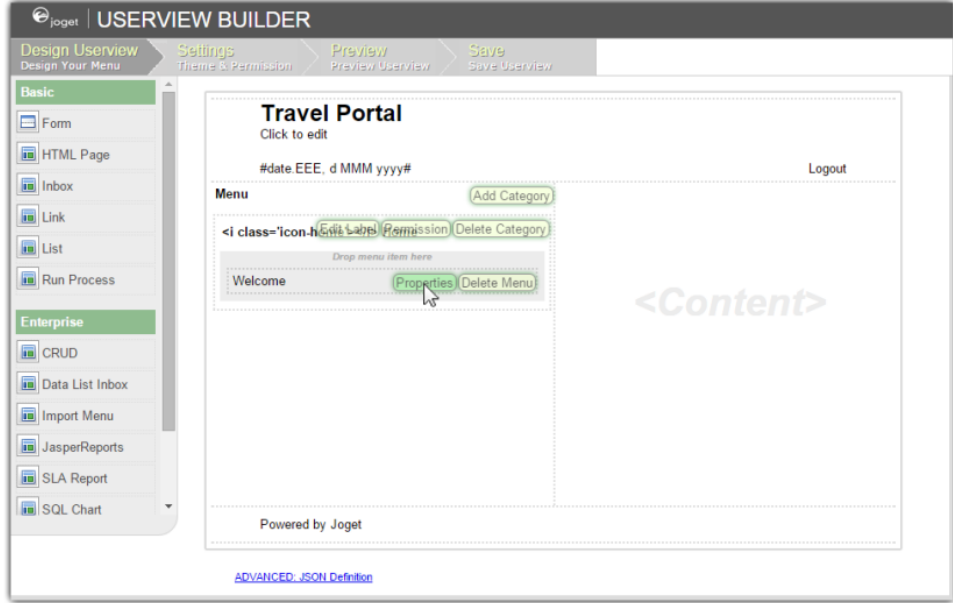

9. Click on Properties button to modify each menu element's properties.

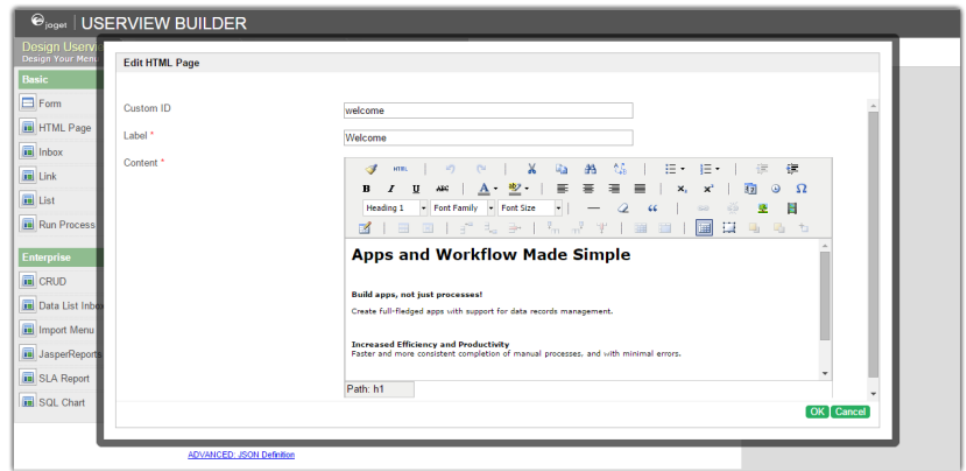

- 10. At any time, you may preview the userview by clicking on the large Preview button at the top.
- 11. Once you have finished designing the userview, click on the large Save button at the top and you will receive confirmation that the userview is saved. You may then continue to design the userview, or close the Userview Builder window.

۰

12. Before a userview can be accessed by a normal user, the app needs to be published. To do that, click on the **Not Published** or Versions link on the left in the App design page.

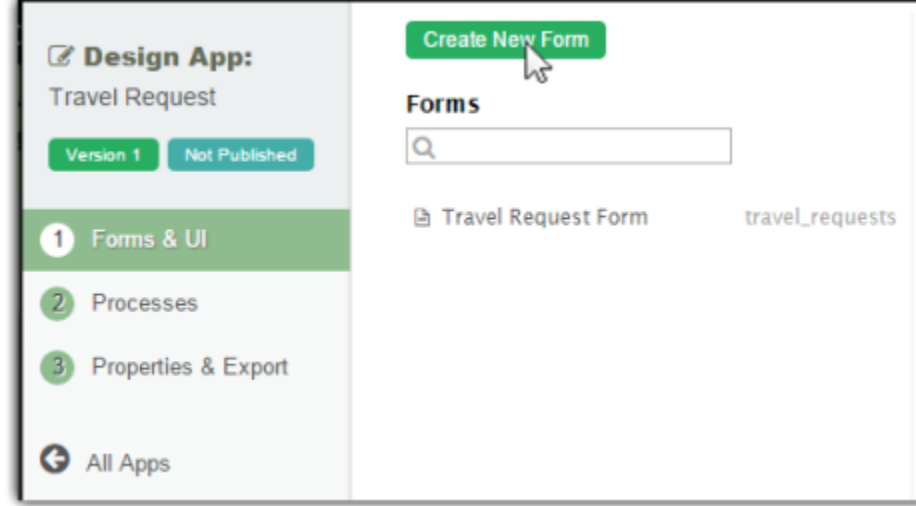

13. A popup displays all versions of the app. Select the radio button next to the latest version and click on the Publish button. Once an app is published, its userviews will be available in the App Center.

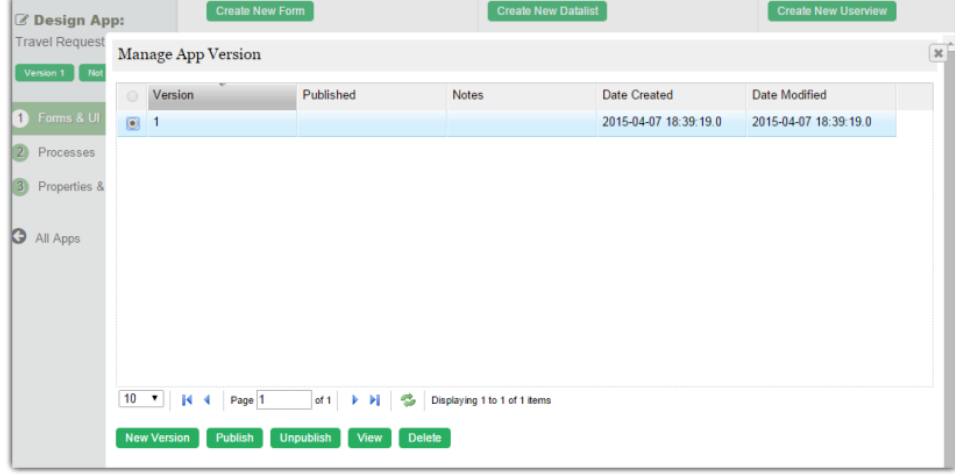